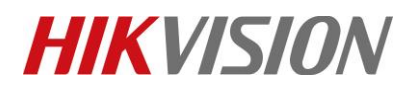

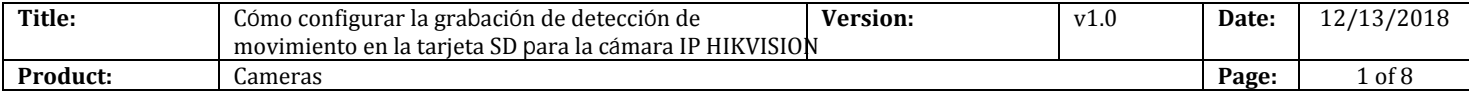

#### **Preparacion**

- 1. SD card menor a 128GB.
- 2. La cámara admite almacenamiento en placa

### **Cómo configurar la grabación de detección de movimiento en la tarjeta SD para la cámara IP HIKVISION**

**1. Instale la tarjeta SD en la cámara.**

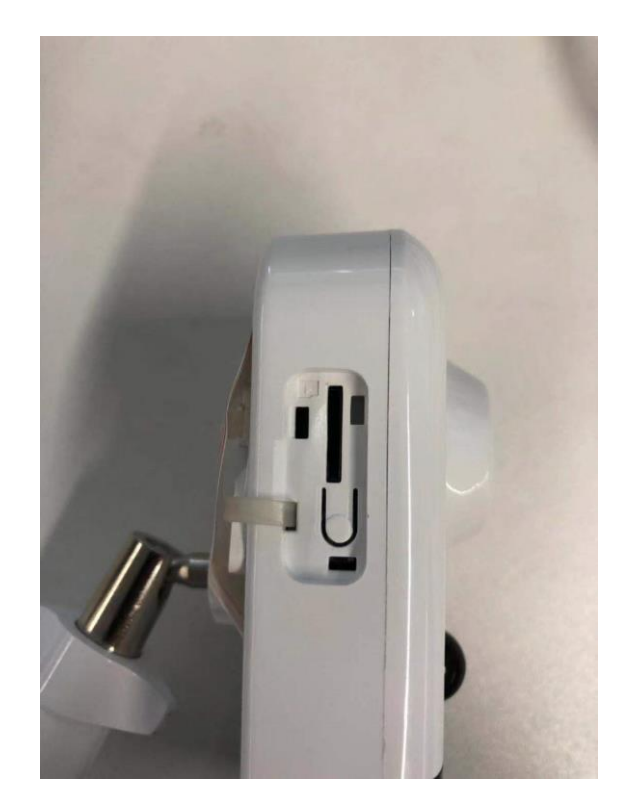

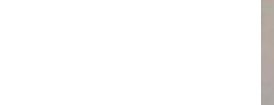

# **HIKVISION**

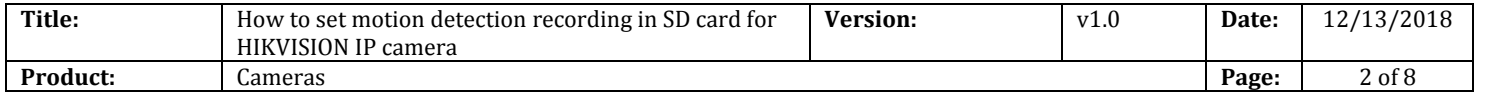

**2. Ejecute el software SADP y luego todas las cámaras IP en la misma LAN se mostrarán en el software. Configure la dirección IP para la cámara (como 10.9.97.19).**

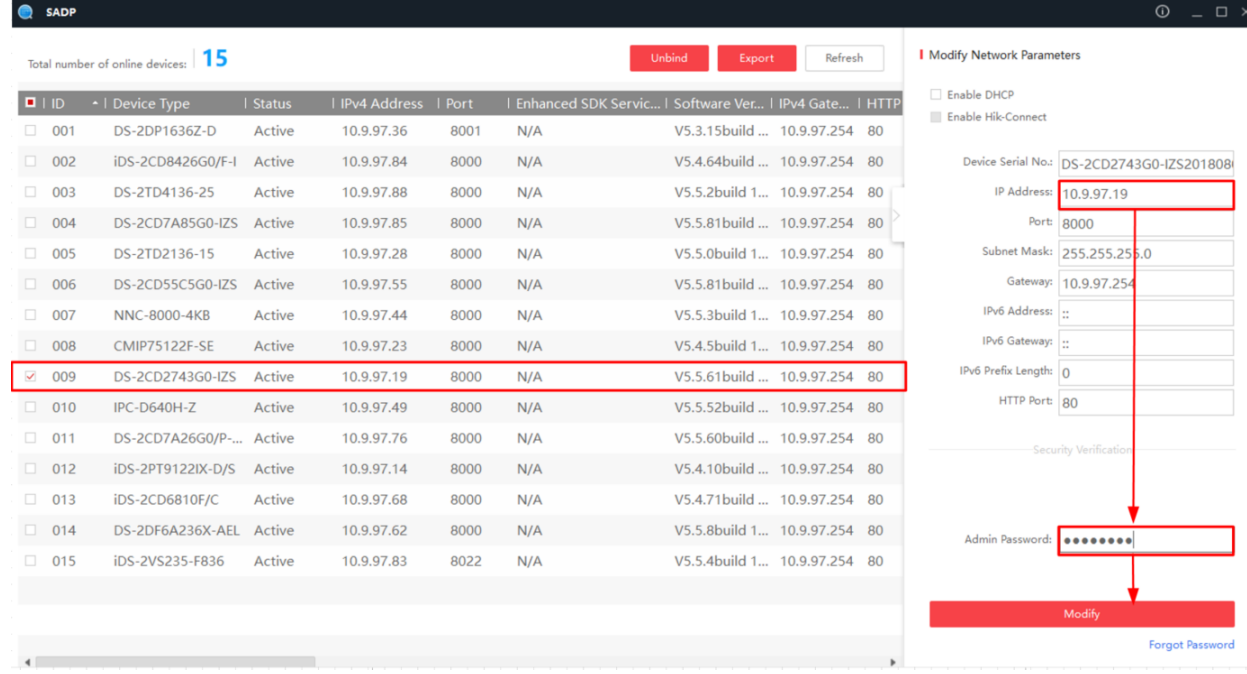

**3. Ingrese la dirección IP (10.9.97.19) en el navegador IE para iniciar sesión.**

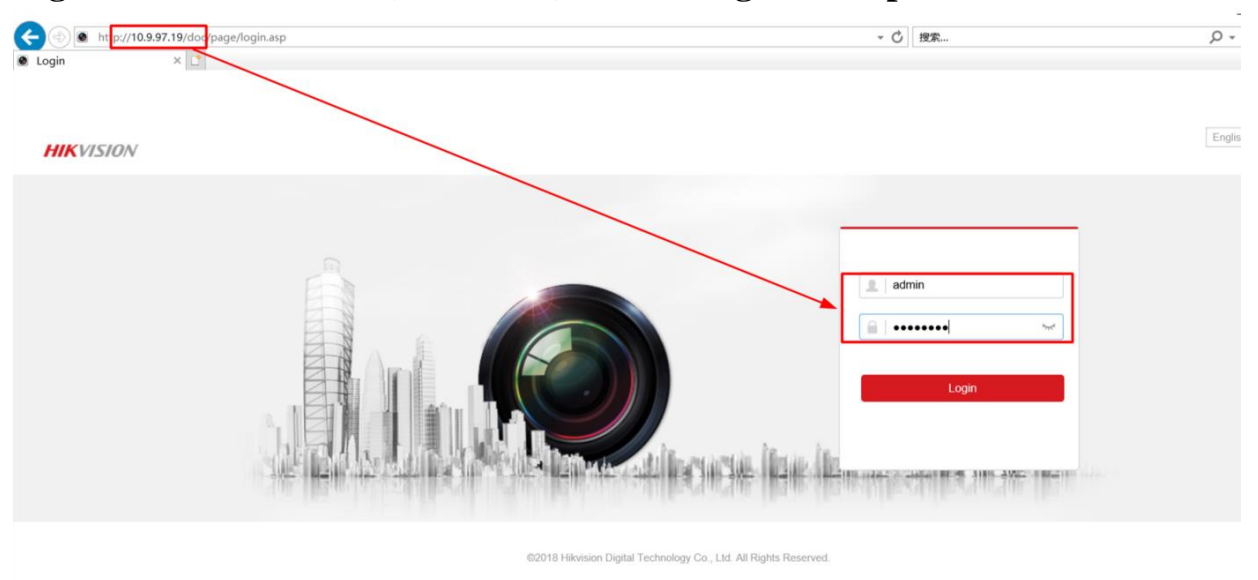

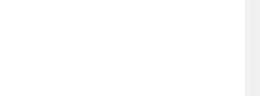

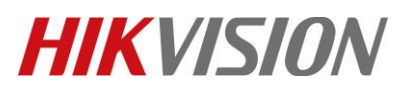

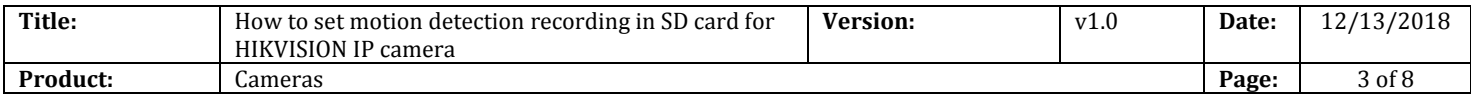

**4. Vaya a Configuración> Configuración avanzada> Almacenamiento> Administración de almacenamiento y luego formatee la tarjeta SD.**

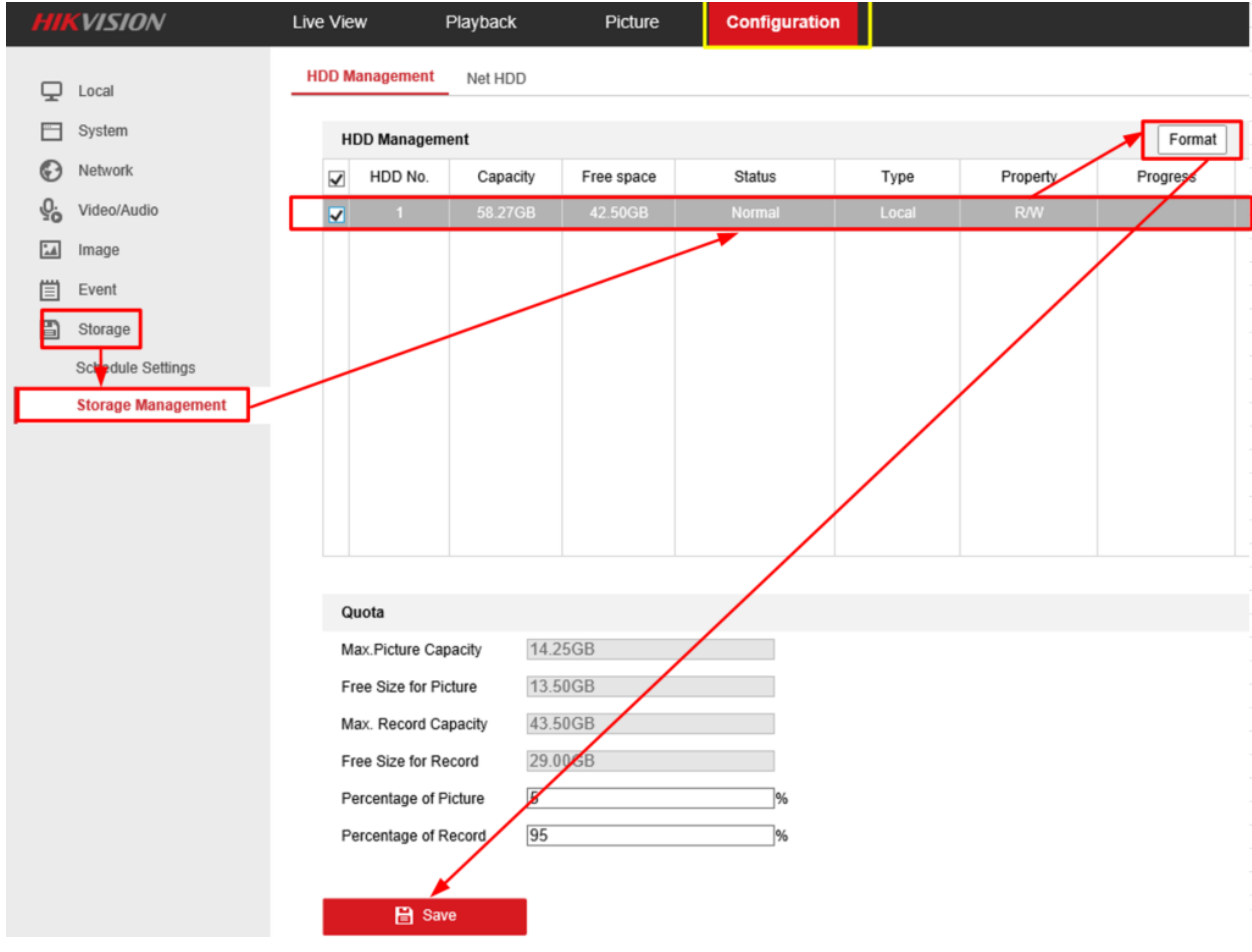

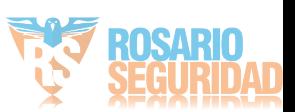

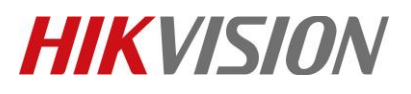

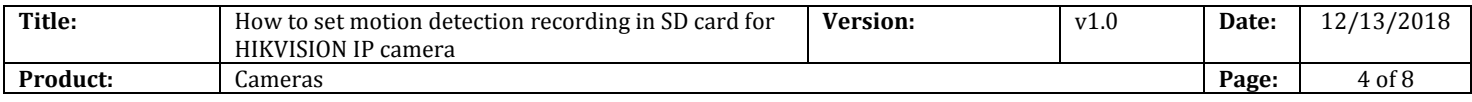

#### **5. Vaya a Programación de grabación y habilite Programación de grabación.**

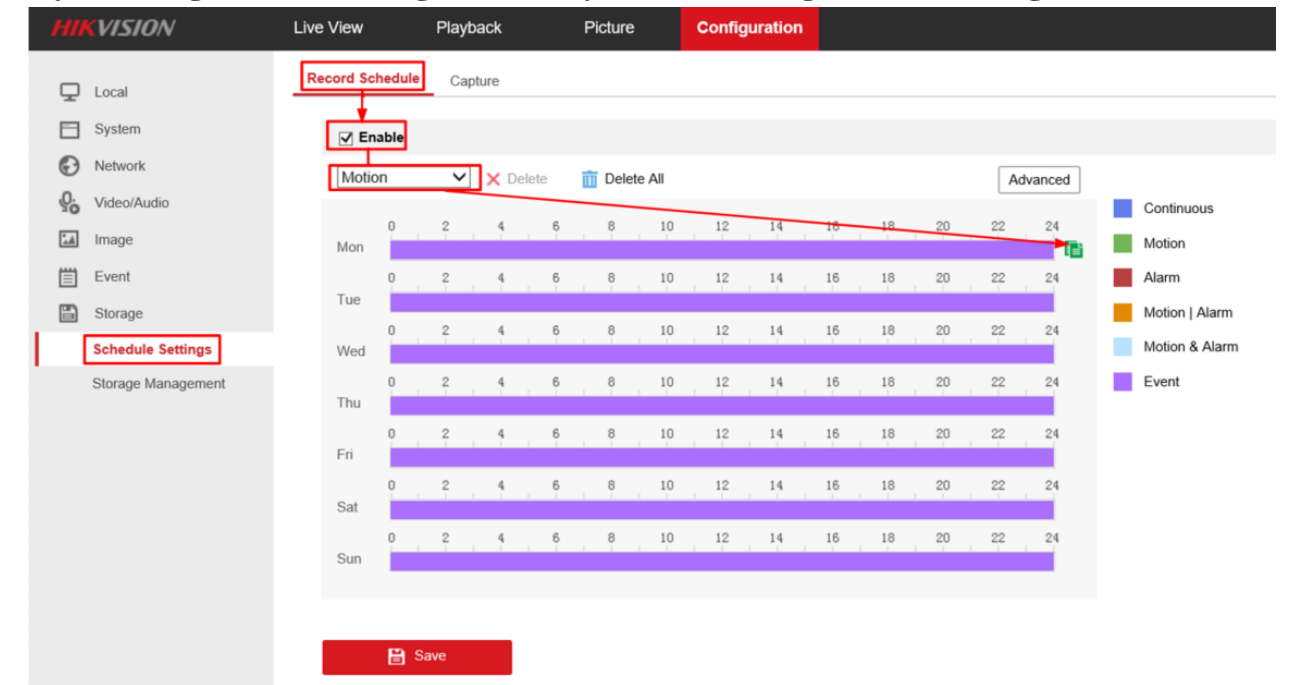

**6. Establezca el tipo de grabación en Detección de movimiento y seleccione el programa de grabación.**

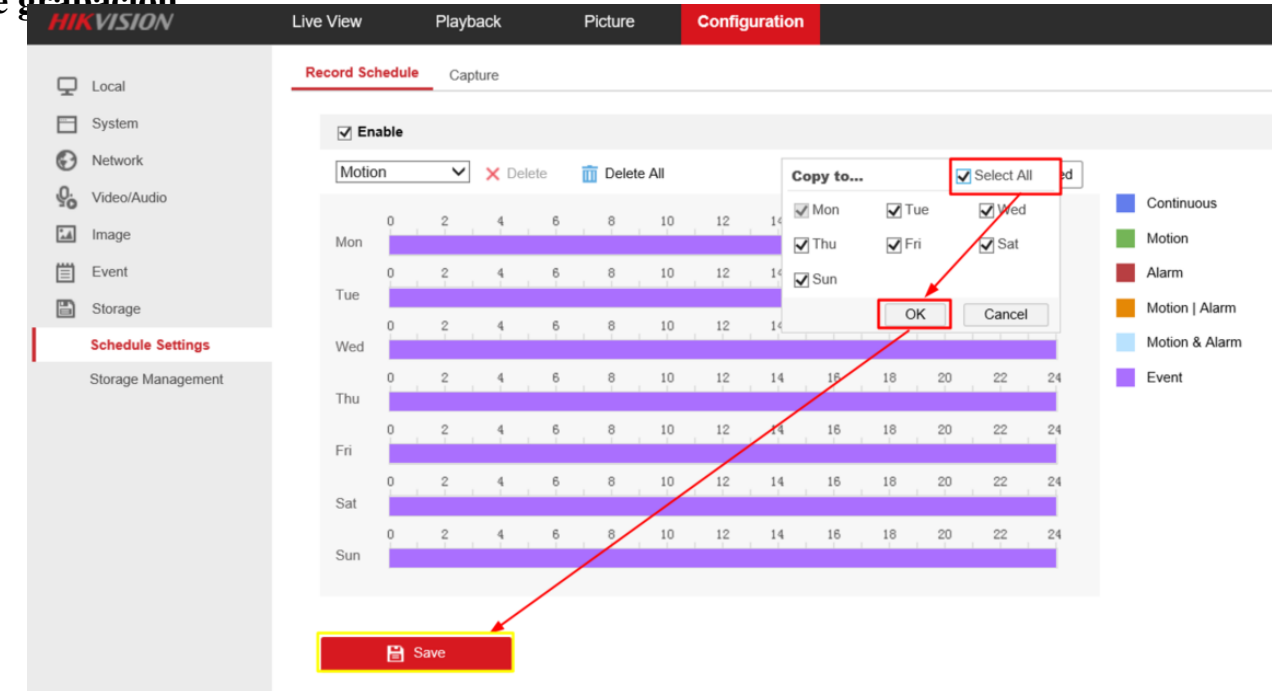

© Hangzhou Hikvision Digital Technology Co.,Ltd. All Rights Reserved. No.555 Qianmo Road, Binjiang District, Hangzhou 310052, China • Tel: +86-571-8807-5998 • Fax: +1 909-595-0788 E-Mail: [support@hikvision.com](mailto:support@hikvision.com) • [www.hikvision.com](http://www.hikvision.com/)

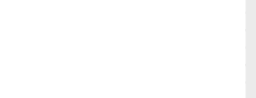

# **HIKVISION**

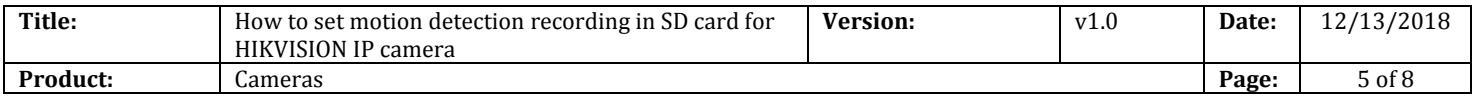

### **7. Haga clic en Eventos> Detección de movimiento, actívelo y luego configure el área.**

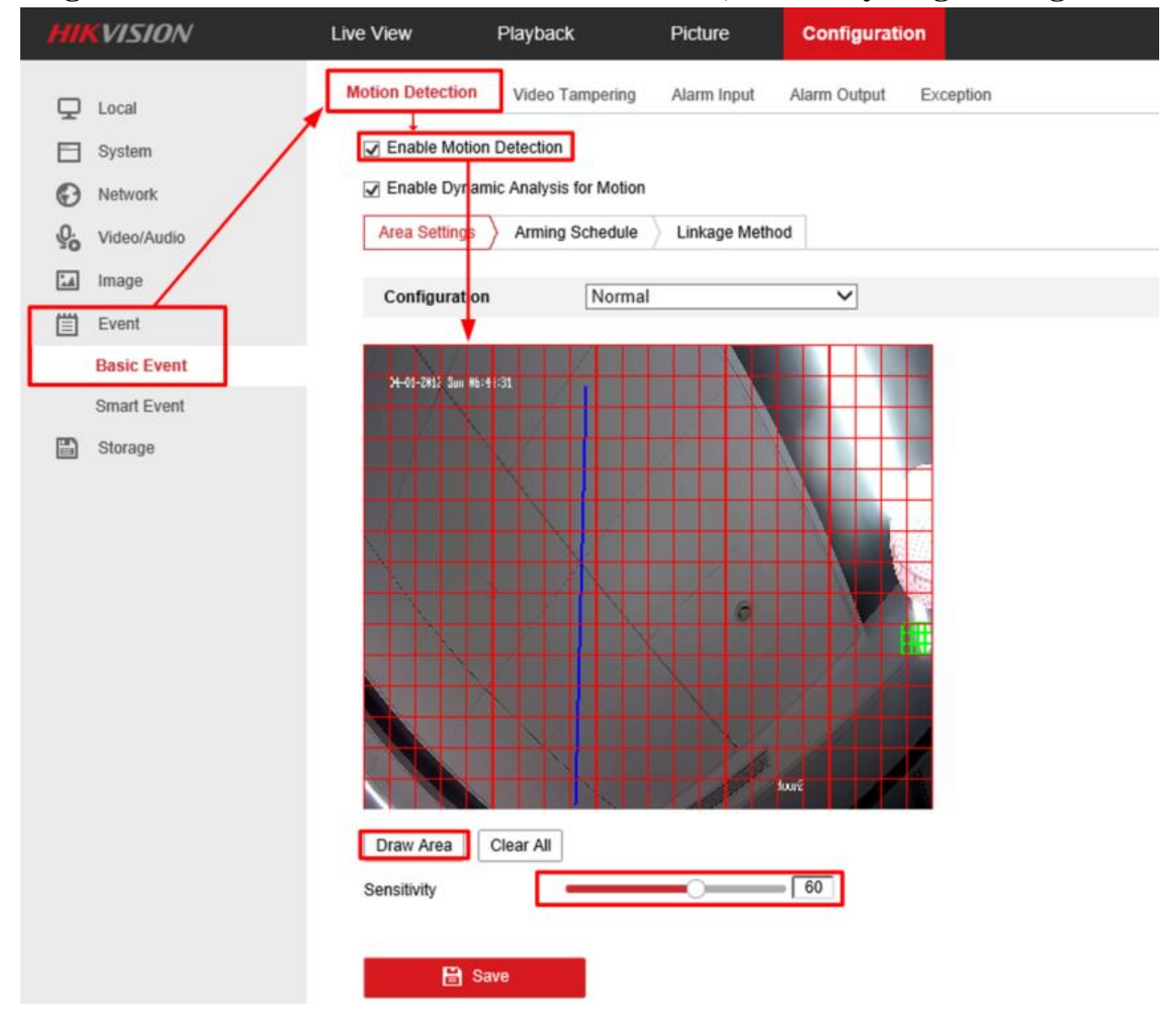

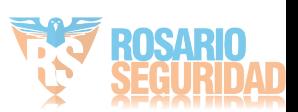

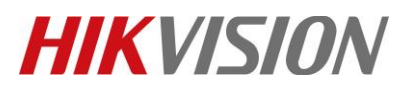

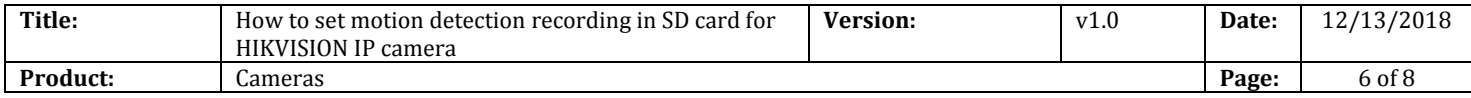

### **8. Establezca todos los días de armado y luego habilite Notificar al Centro de Vigilancia y Activar Grabación. Clic en Guardar.**

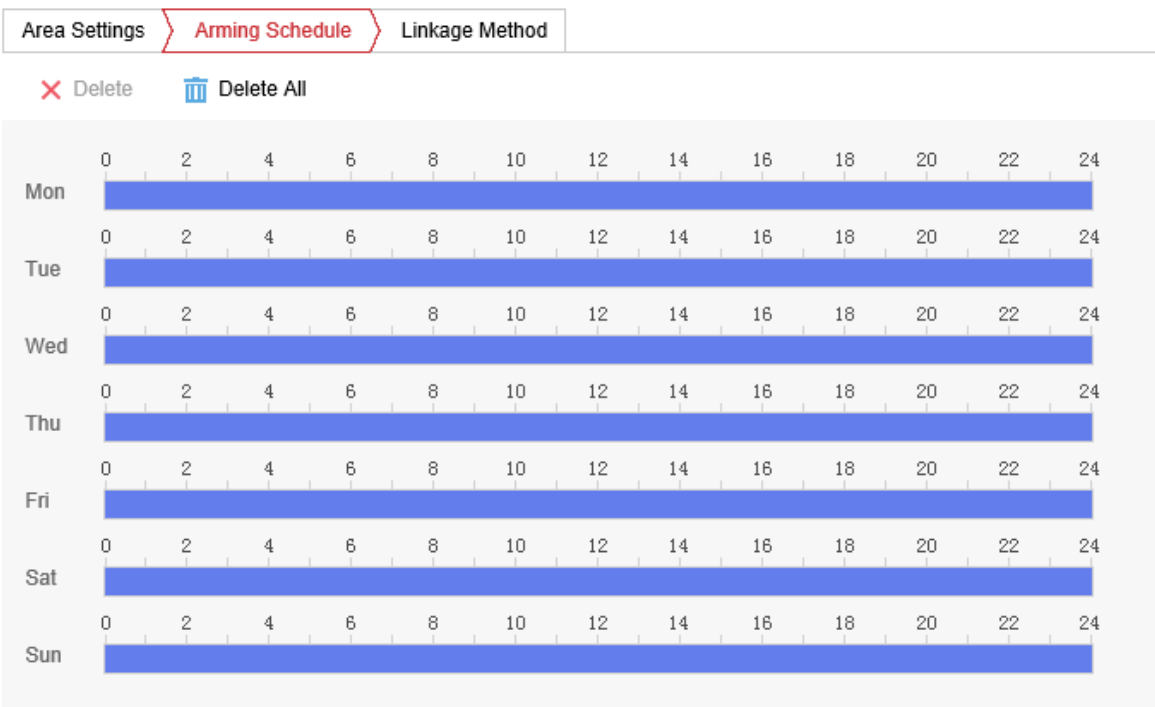

**B** Save

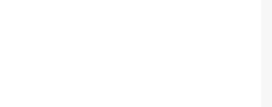

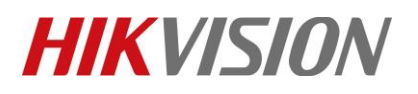

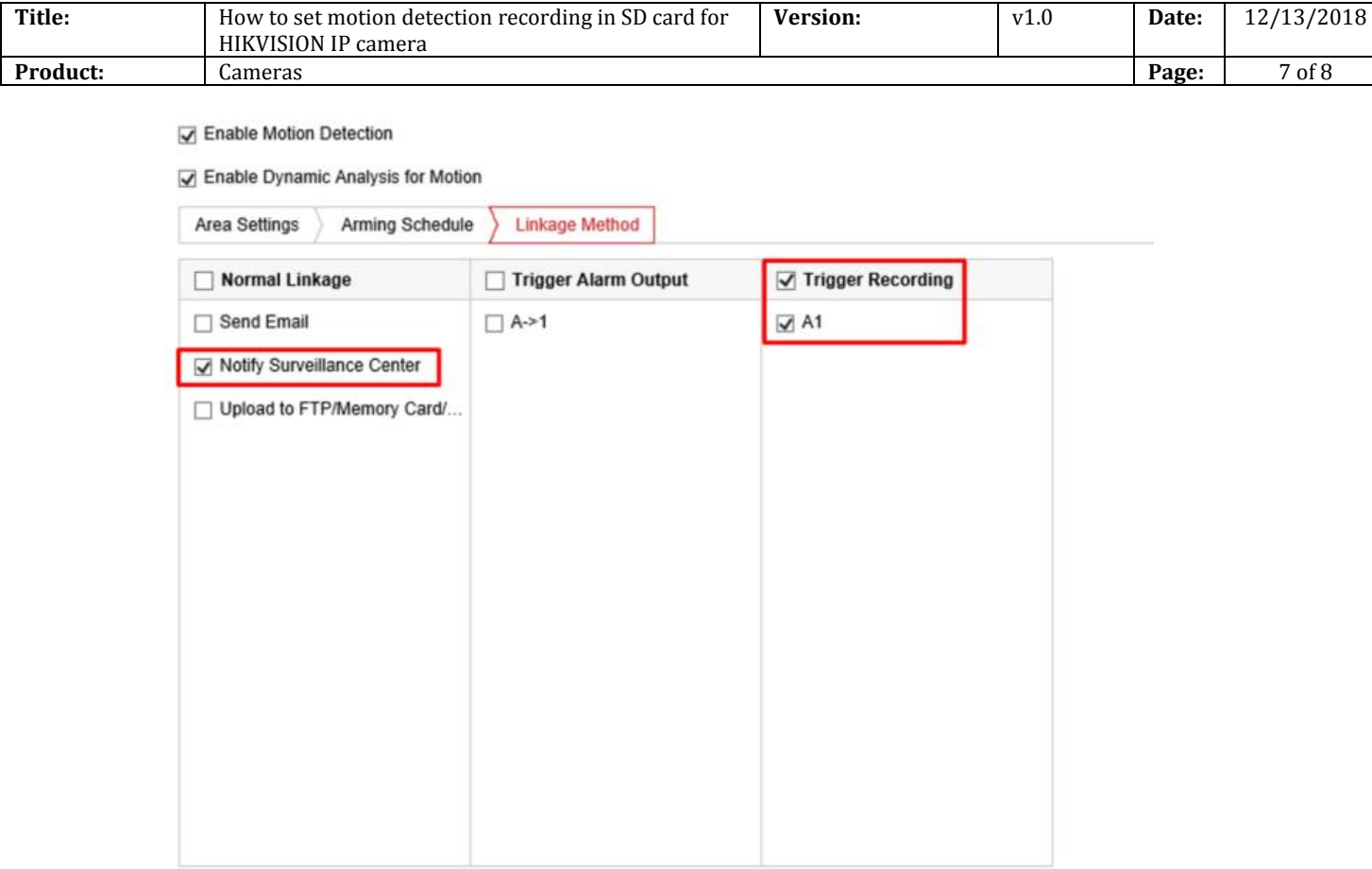

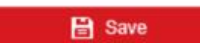

9. **Yaya a Reproducción y luego podemos buscar la grabación en la tarjeta SD.** 

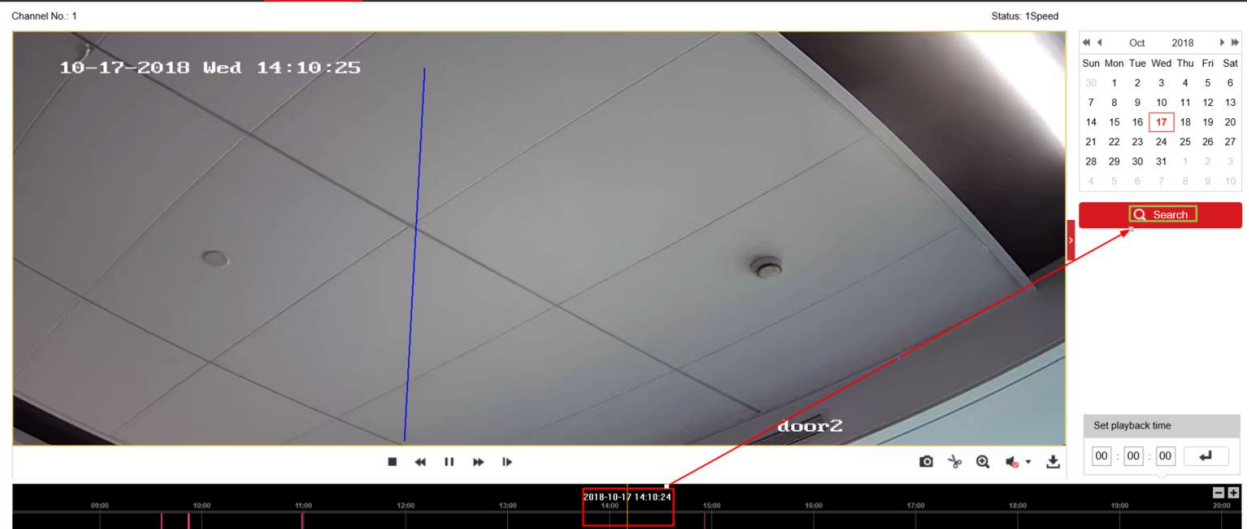

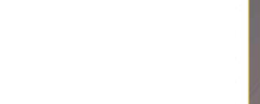

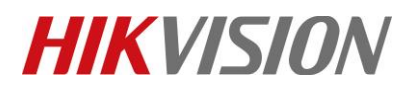

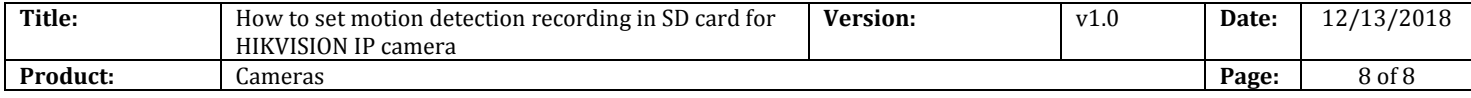

## **First Choice for Security Professionals** *HIKVISION* **Technical Support**

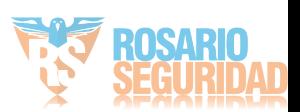